## Návod pro Apple iPhone 12 mini

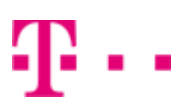

- 1. Kontakty
	- Kopírování ze SIM karty do telefonu
- 2. Volání
	- Nastavení 5G
	- Zapnutí Wi-Fi volání
- 3. SMS a MMS
	- Nastavení MMS
	- iMessage
- 4. Internet
	- Zap./Vyp. internetu v ČR
	- Zap./Vyp. internetu v zahraničí
	- Nastavení APN
	- Obnovení nastavení sítě
	- Přihlášení do Wi-Fi sítě
	- Zap./Vyp. Osobního hotspotu
- 5. Nastavení e-mailu
	- seznam.cz
	- outlook.cz
	- gmail.com
- 6. Zabezpečení
	- Zapnutí PIN kódu
	- Změna PIN kódu
	- Obnovení do továrního nastavení
- 7. Aplikace
	- App Store stažení aplikace

## Kontakty

#### Kopírování ze SIM karty do telefonu

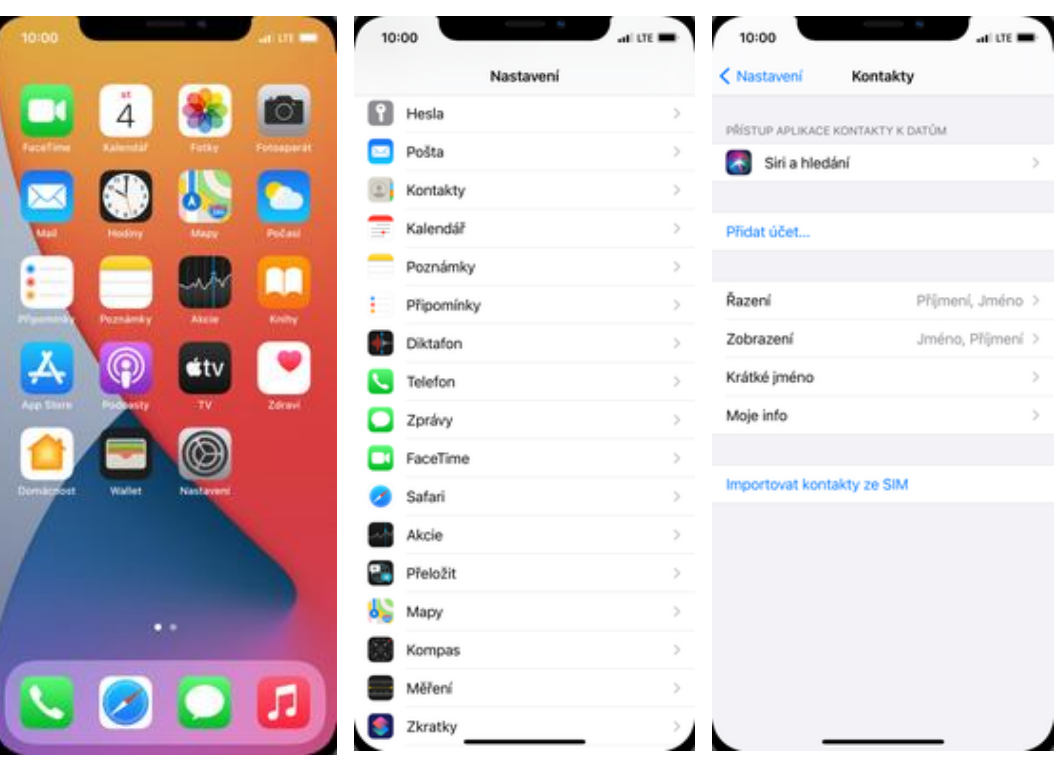

- 1. Na domovské obrazovce stisknete ikonu Nastavení.
- 2. Vyberete možnost<br>Kontakty.
- 3. Nakonec ťuknete na Importovat kontakty ze SIM.

## Volání

#### Nastavení 5G

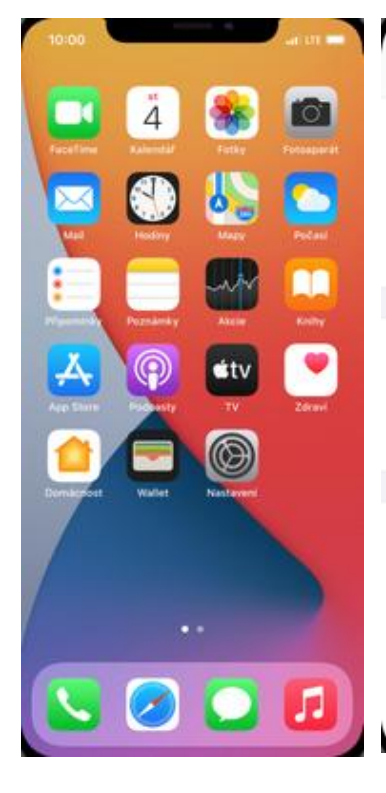

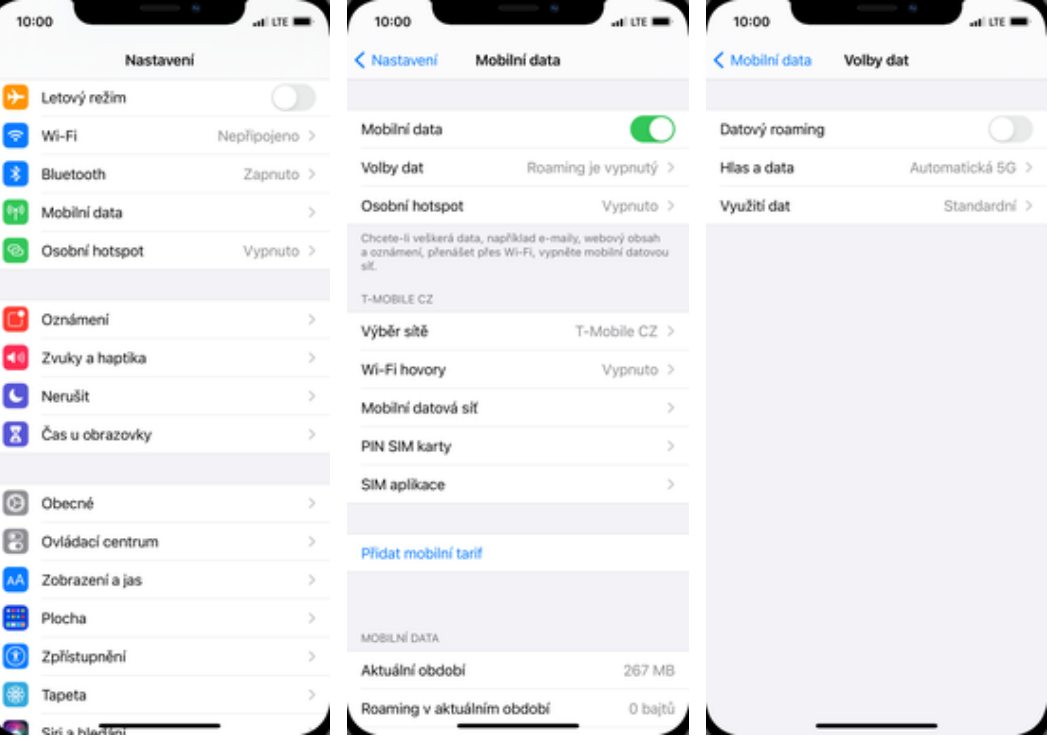

1. Na domovské obrazovce stisknete ikonu Nastavení.

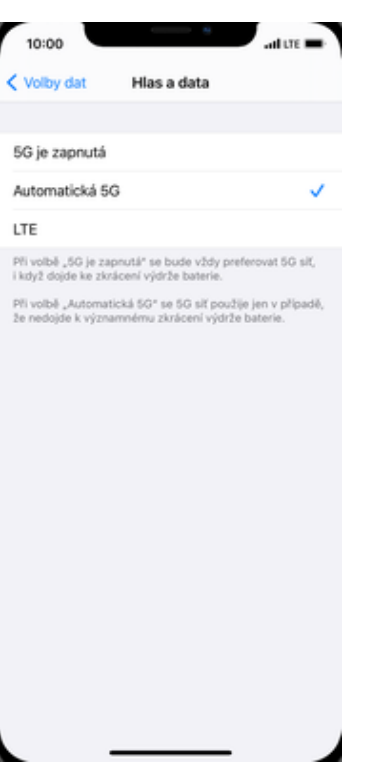

5. 5G zapnete buď trvale nebo automaticky, vypnete jej zvolením sítě LTE.

2. Vyberete možnost<br>Mobilní data.

3. Dále zvolíte *Volby dat.* 4. Poté vyberete možnost<br>Hlas a data.

#### Zapnutí Wi-Fi volání

# $\overline{A}$ ਂ  $\circledcirc$ út

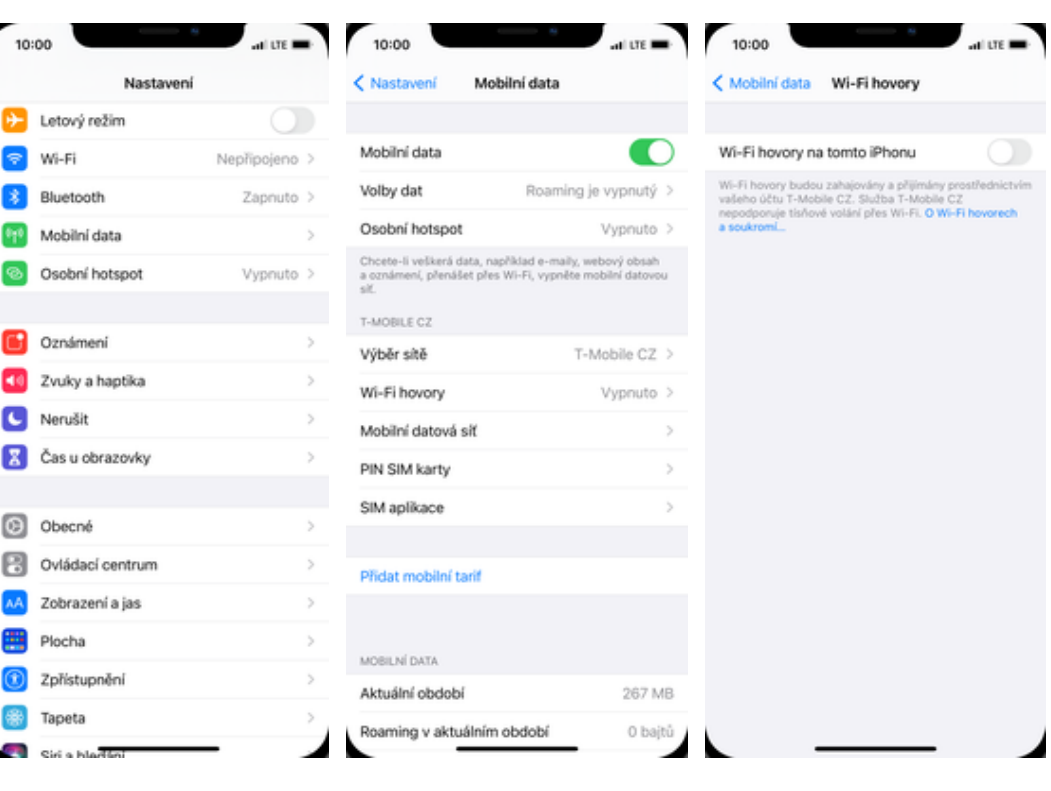

1. Na domovské obrazovce stisknete ikonu Nastavení.

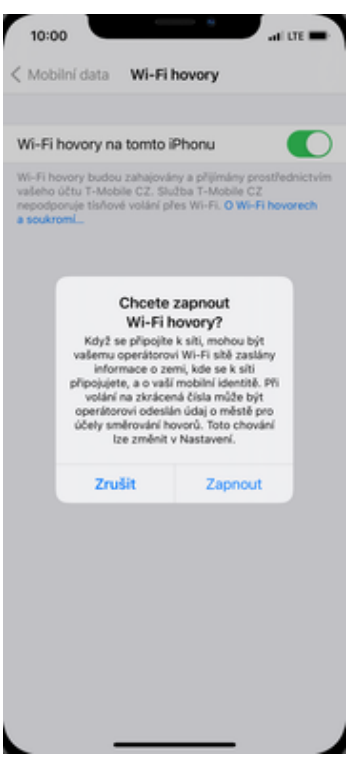

5. Nakonec stisknete tlačítko Zapnout.

## SMS a MMS

2. Vyberete možnost<br>Mobilní data.

- 
- 3. Zvolíte Wi-Fi hovory. **4.** Stisknete vypínač na<br>konci řádku Wi-Fi hovory na tomto iPhonu.

https://tmobile-rcms.proboston.net/navod/365/html/ 4/17

#### Nastavení MMS

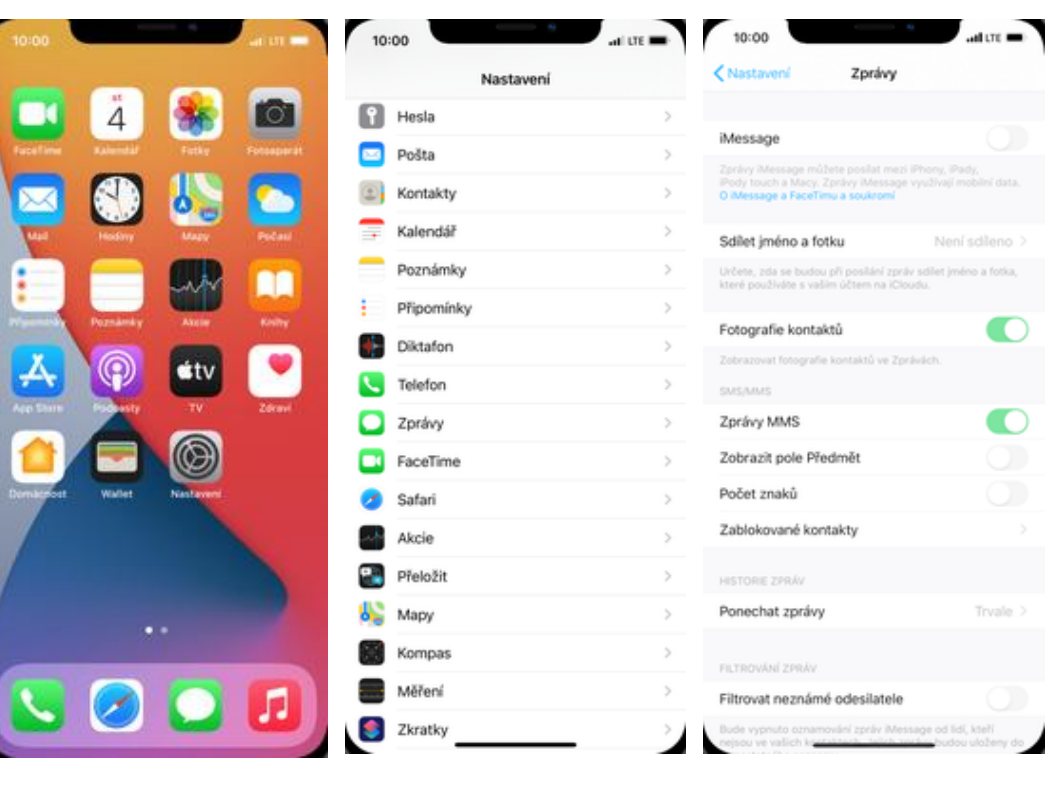

- 1. Na domovské obrazovce stisknete ikonu Nastavení.
- 2. Vyberete možnost Zprávy.
- 3. MMS zapnete/vypnete stisknutím vypínače na konci řádku Zprávy MMS.

#### iMessage

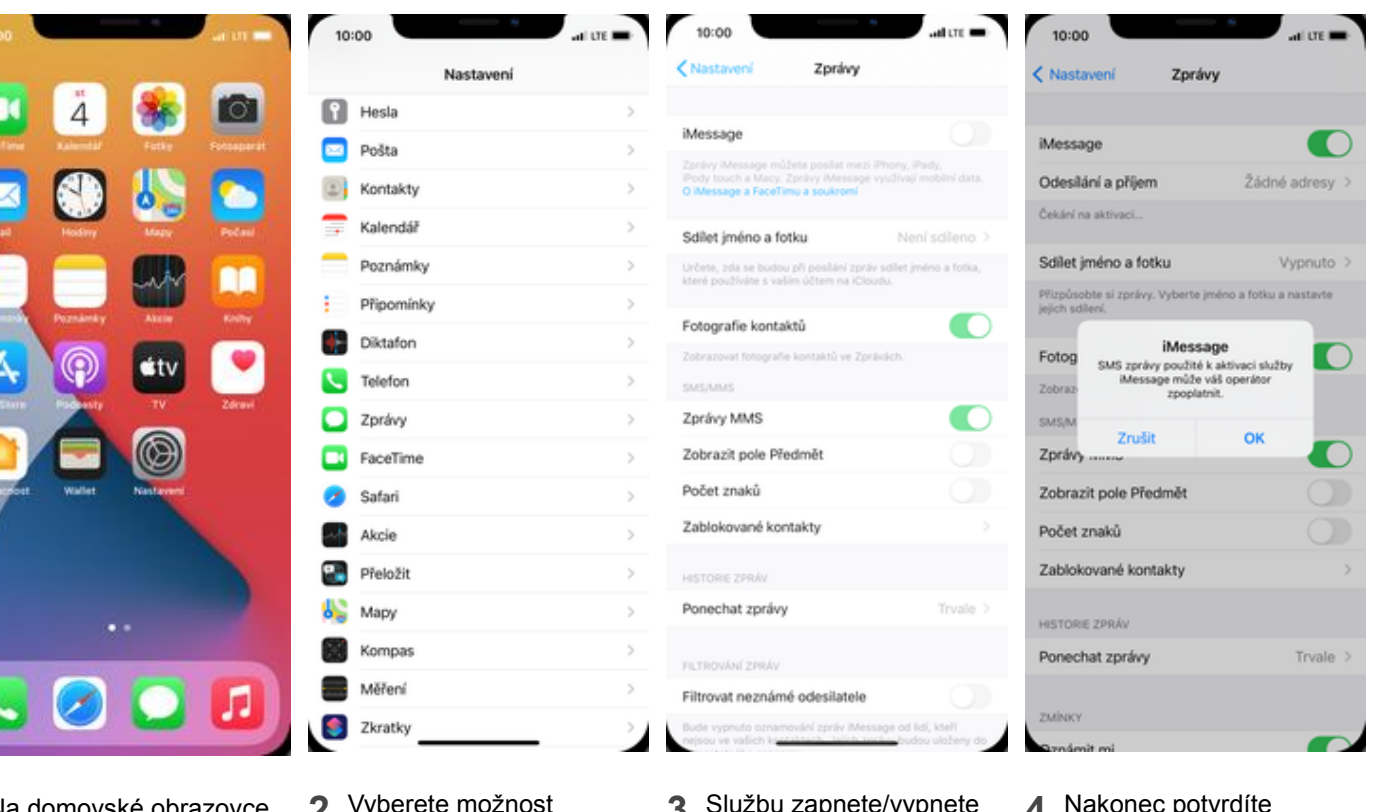

- 1. Na domovské obrazovce stisknete ikonu Nastavení.
- 2. Vyberete možnost Zprávy.
- 3. Službu zapnete/vypnete stisknutím vypínače na konci řádku iMessage.
- 4. Nakonec potvrdíte odeslání aktivační SMS.

#### Internet

### Zap./Vyp. internetu v ČR

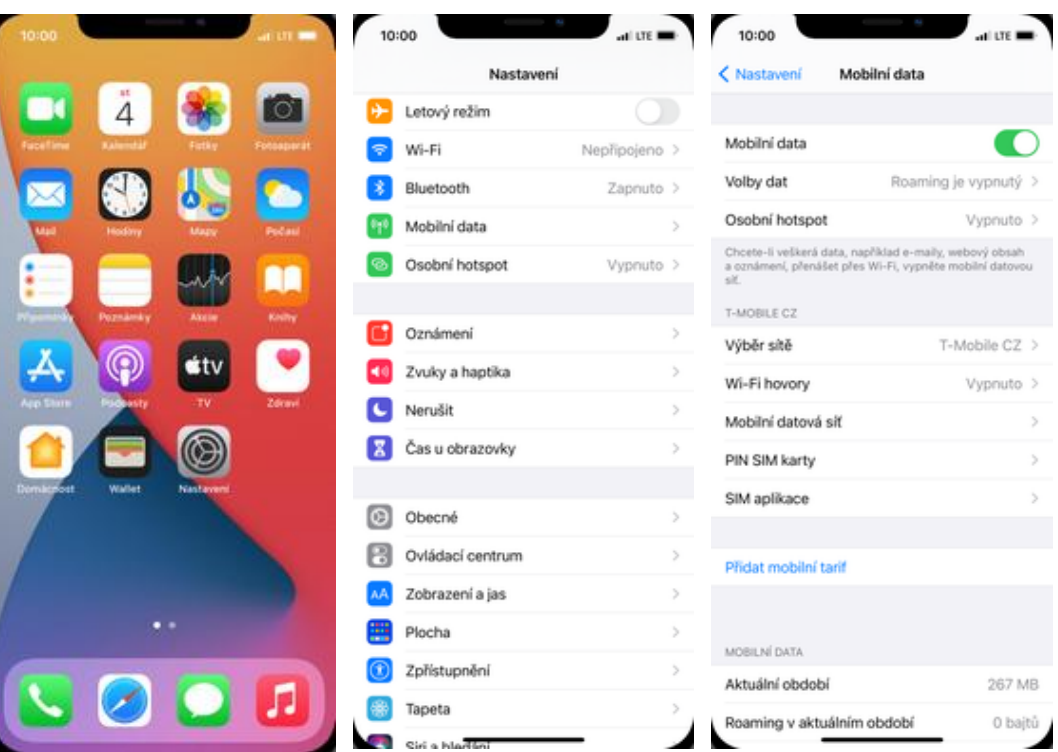

- 1. Na domovské obrazovce stisknete ikonu Nastavení.
- 2. Vyberete možnost<br>Mobilní data.
- 3. Internet zapnete/vypnete stisknutím vypínače na konci řádku Mobilní data.

#### Zap./Vyp. internetu v zahraničí

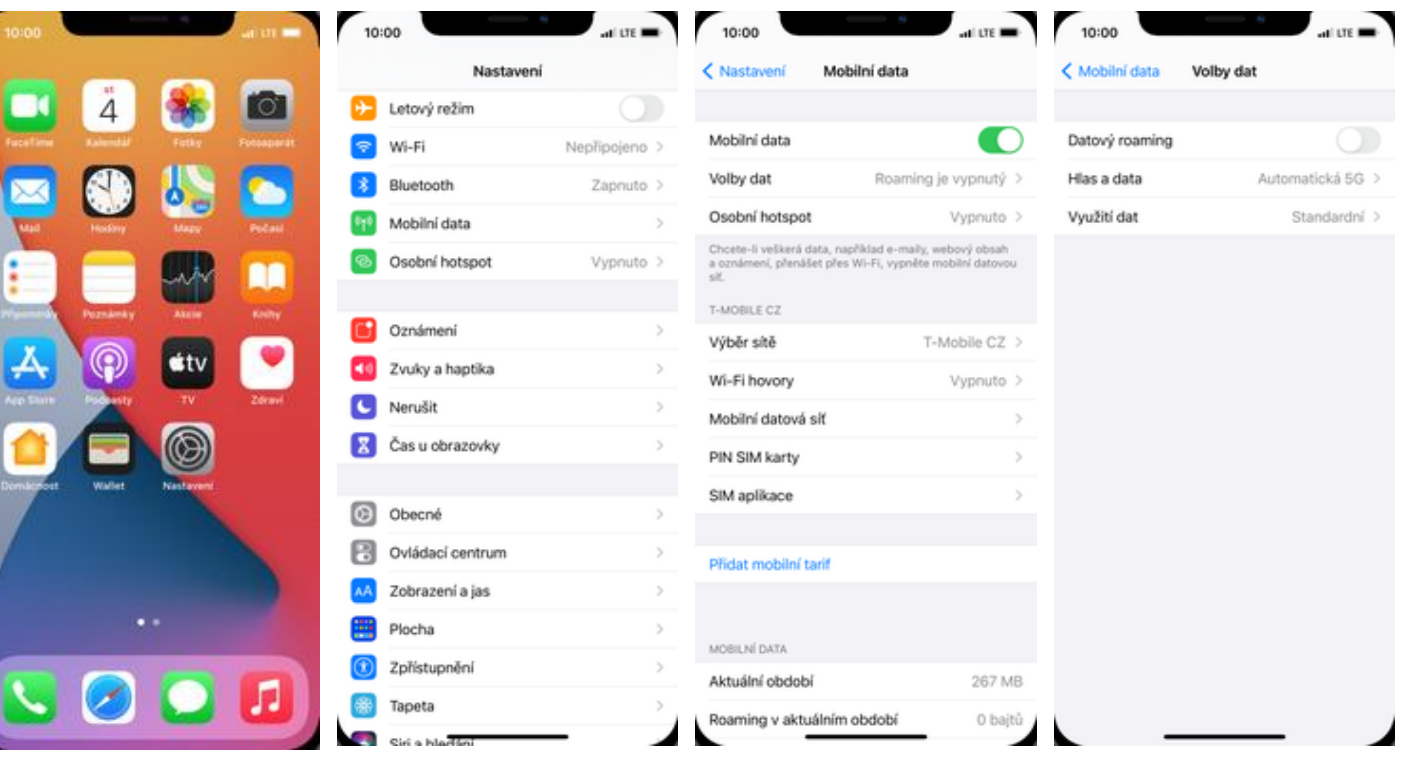

- 1. Na domovské obrazovce stisknete ikonu Nastavení.
- 2. Vyberete možnost<br>Mobilní data.
- 3. Poté zvolíte Volby dat.
- 4. Internet v zahraničí zapnete/vypnete stisknutím vypínače na konci řádku Datový roaming.

#### Nastavení APN

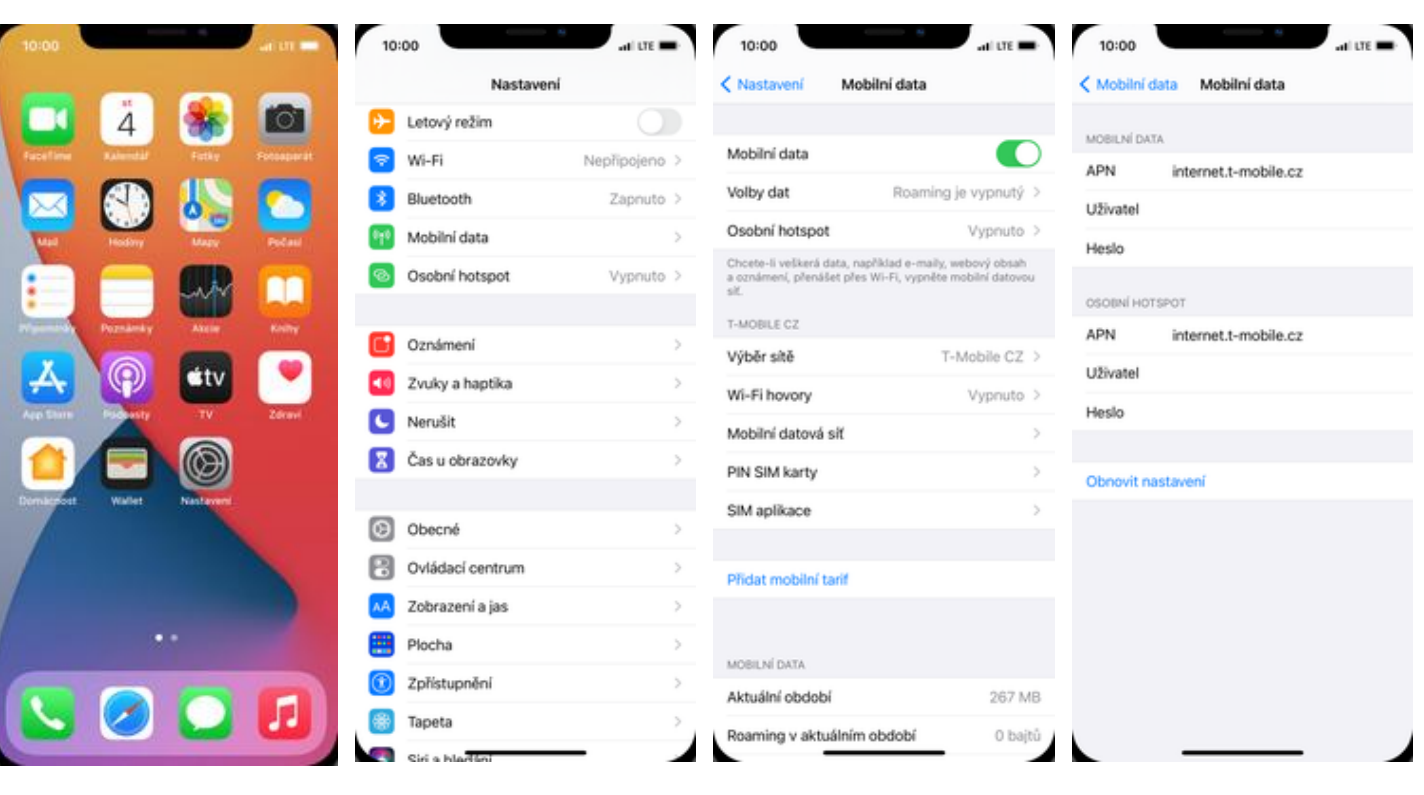

- 1. Na domovské obrazovce stisknete ikonu Nastavení.
- 2. Vyberete možnost<br>Mobilní data.
- 3. Poté vyberete Mobilní<br>datová síť.
- 4. Nastavení APN opíšete <sup>z</sup> naší obrazovky.

#### Obnovení nastavení sítě

Ï

f

ſ

I 1

1 1

N

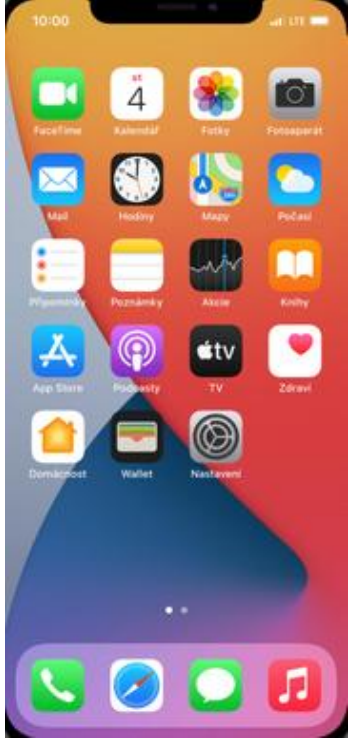

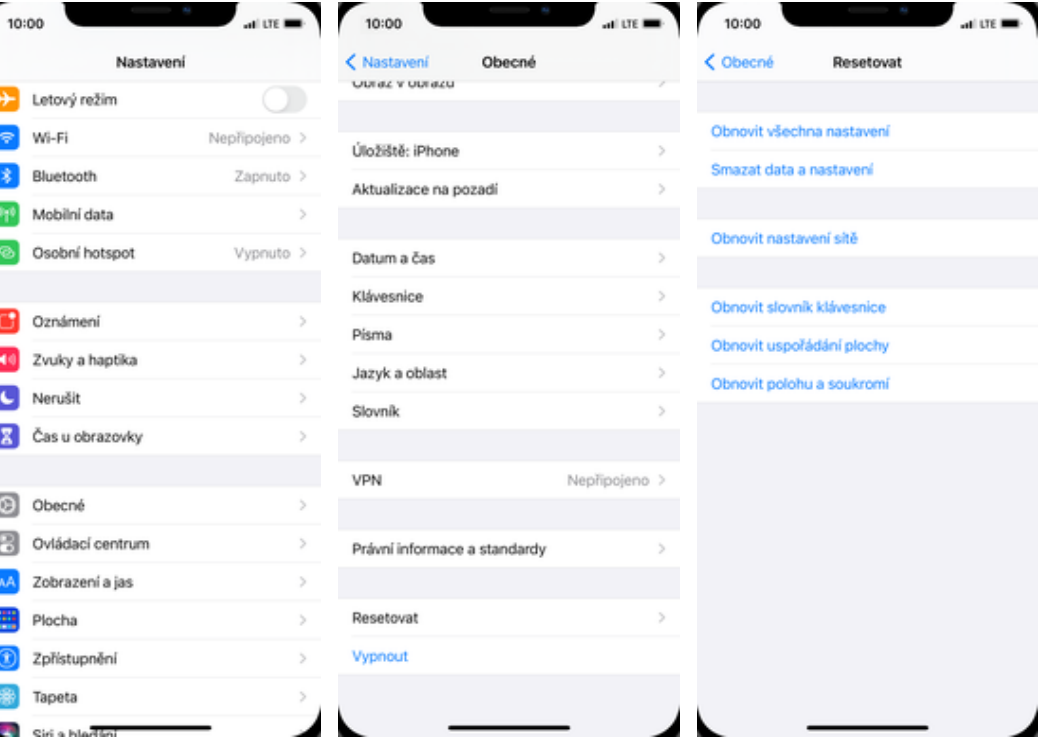

1. Na domovské obrazovce stisknete ikonu Nastavení.

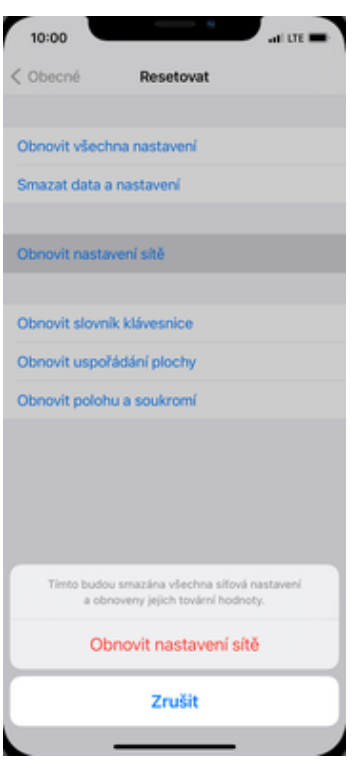

5. Nakonec vše potvrdíte<br>fuknutím na Obnovit nastavení sítě.

- 2. Vyberete možnost<br>Obecné.
- 
- 3. Dále zvolíte Resetovat. 4. Poté vyberete Obnovit nastavení sítě. Tímto krokem se veškerá síťová nastavení obnoví na výchozí hodnotu.

#### Přihlášení do Wi-Fi sítě

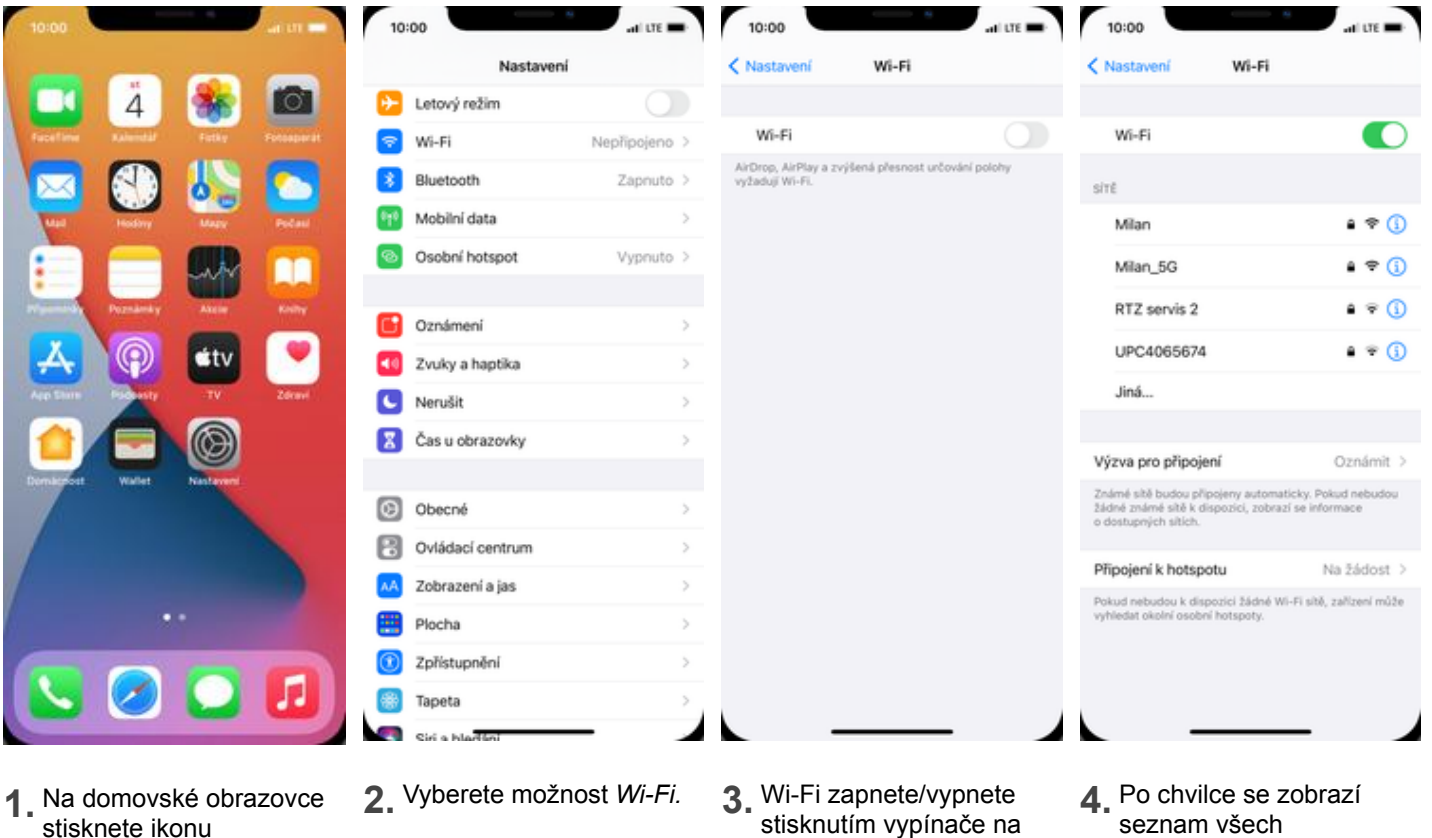

1. Na domovské obrazovce stisknete ikonu Nastavení.

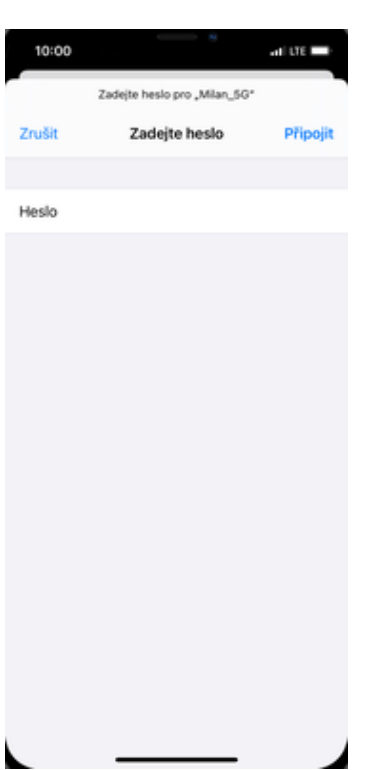

5. <sup>V</sup> případě, že se jedná <sup>o</sup> zabezpečenou Wi-Fi, je třeba zadat heslo a ťuknout na Připojit.

- 
- konci řádku Wi-Fi.
- 4. Po chvilce se zobrazí seznam všech dostupných Wi-fi sítí. Ťuknutím na jednu z nich se zahájí připojování.

#### Zap./Vyp. Osobního hotspotu

C

G

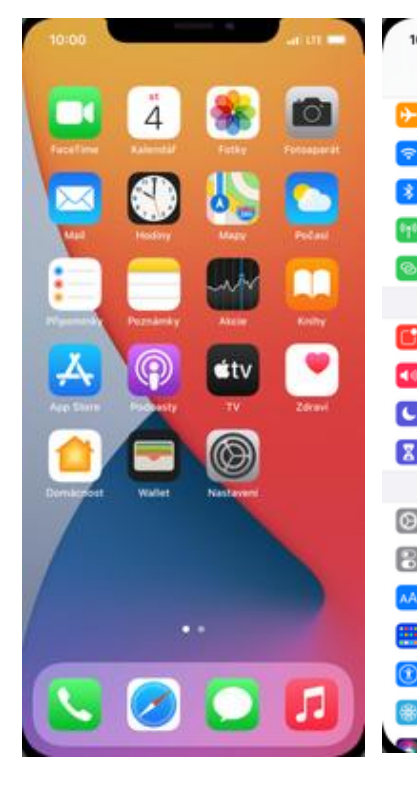

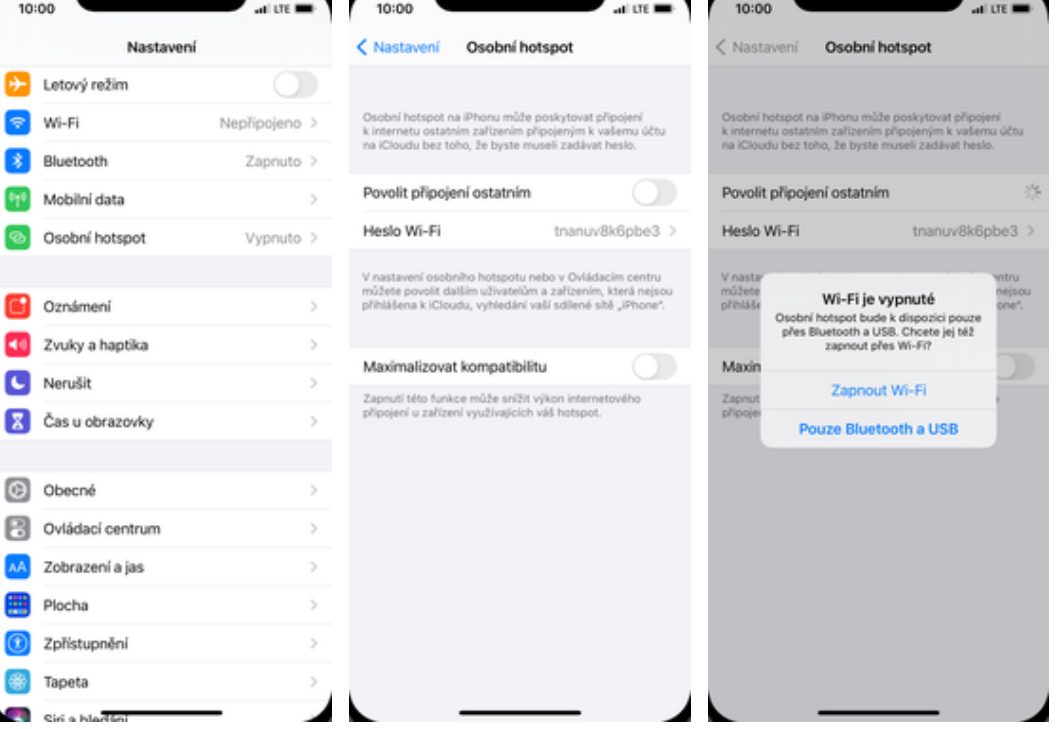

- 1. Na domovské obrazovce stisknete ikonu Nastavení.
- 2. Vyberete možnost Osobní hotspot.
- 3. Sdílení internetu zapnete/vypnete stisknutím vypínače na konci řádku Osobní hotspot.
- 4. Zvolíte možnost Zapnout Wi-Fi.

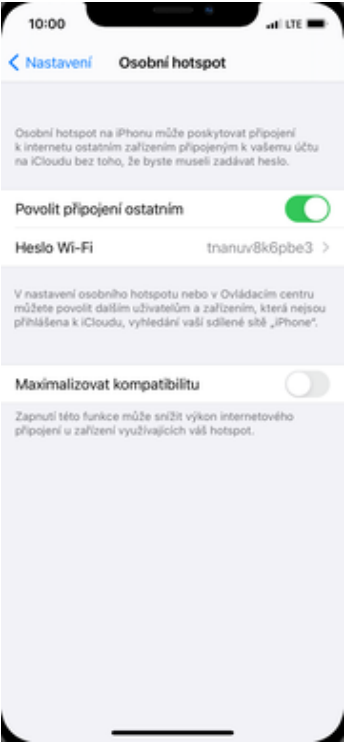

5. Případnou úpravu hesla provedete ťuknutím na řádek Heslo Wi-Fi.

### Nastavení e-mailu

#### seznam.cz

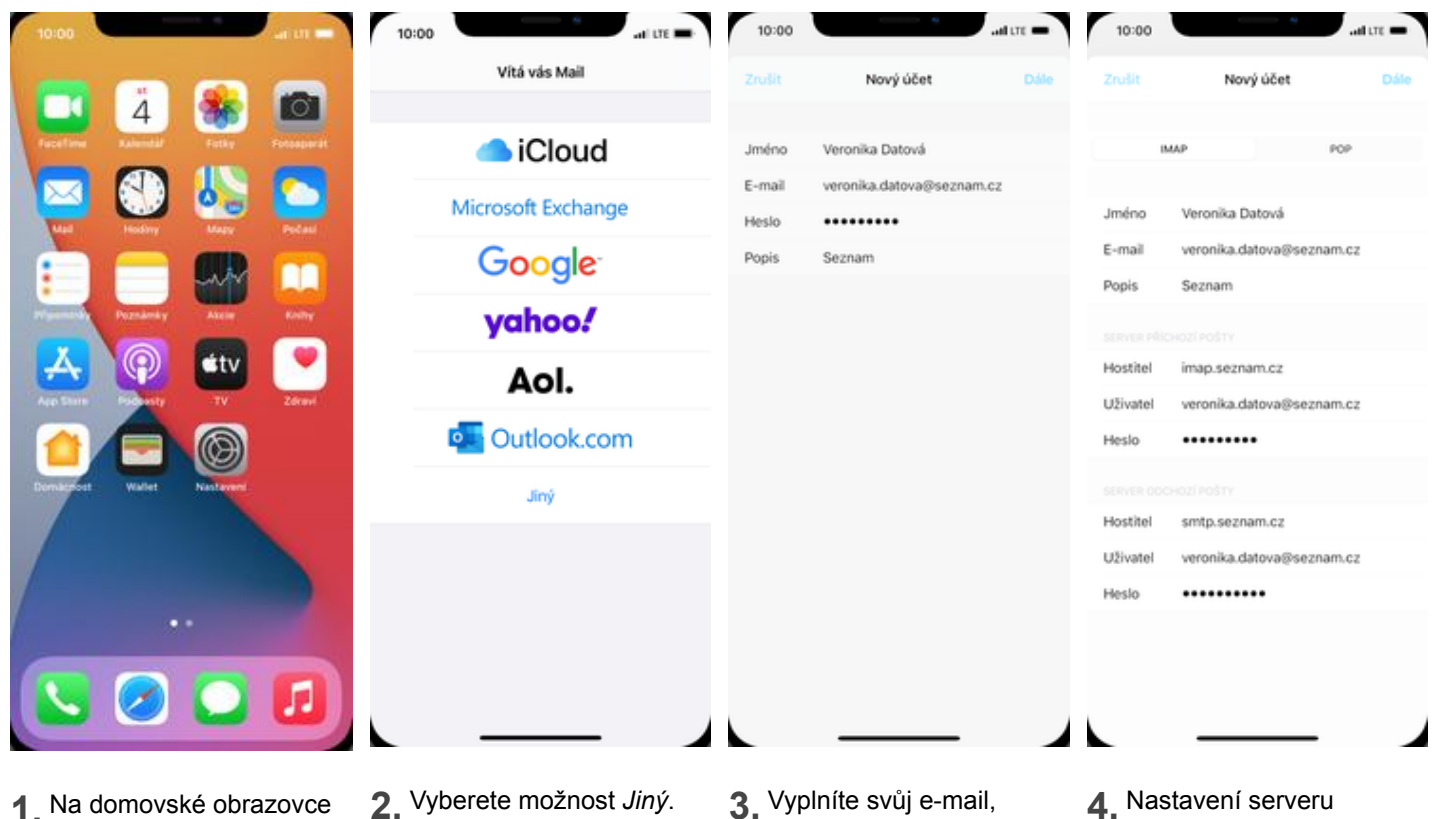

- 1. Na domovské obrazovce stisknete ikonu Mail.
- 
- heslo a ťuknete na Dále.
- 4. Nastavení serveru příchozí a odchozí pošty opíšete z naší obrazovky a nakonec ťuknete na Dále.

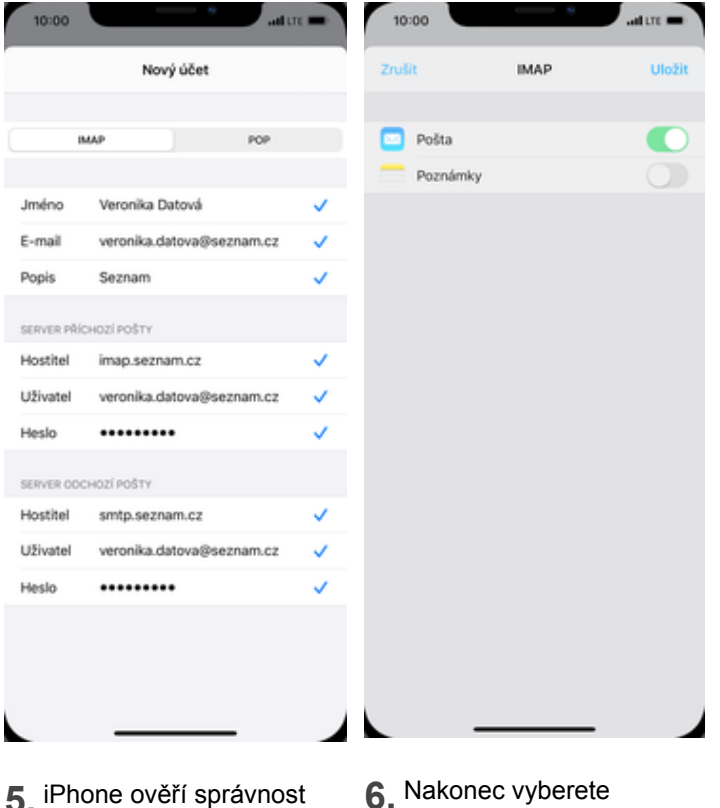

- 5. údajů.
- 6. Nakonec vyberete služby, které chcete synchronizovat a kliknete na Uložit.

#### outlook.cz

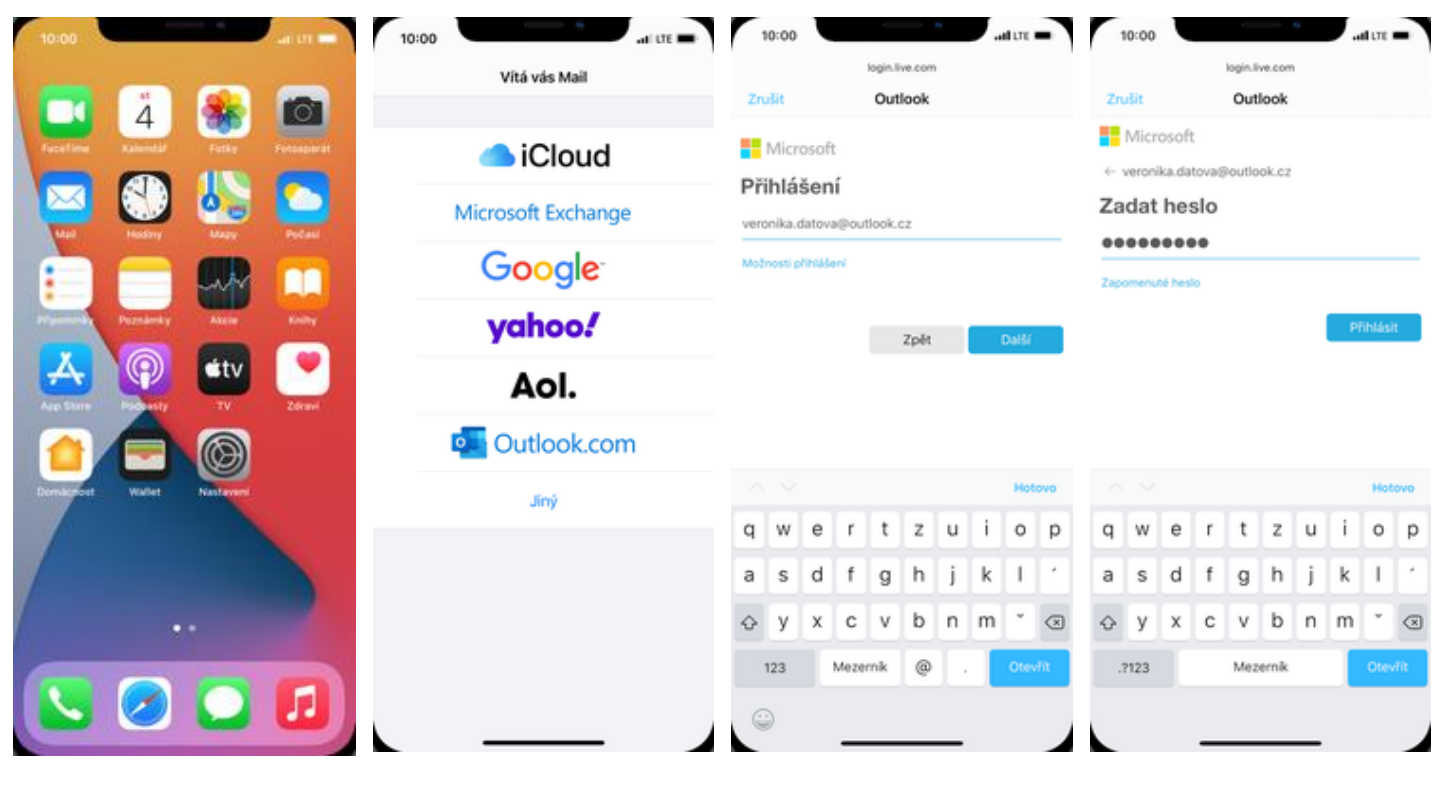

- 1. Na domovské obrazovce stisknete ikonu Mail.
- 2. Vyberete možnost Outlook.com.
- 3. Vyplníte svůj e-mail a stisknete tlačítko Další.
- 4. Dále vyplníte heslo a stisknete tlačítko Přihlásit.

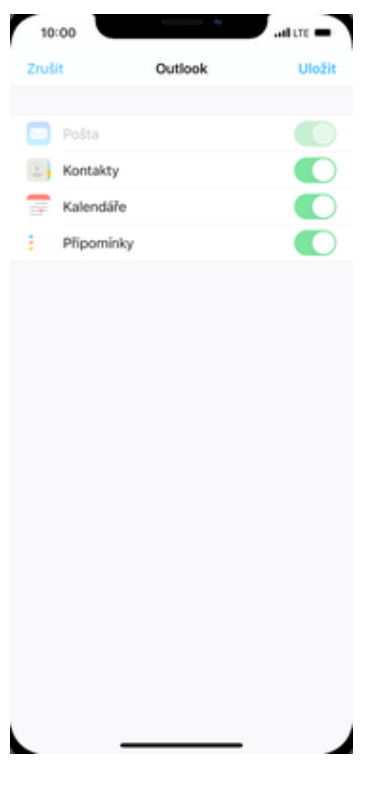

5. Poté stisknete tlačítko Uložit.

#### gmail.com

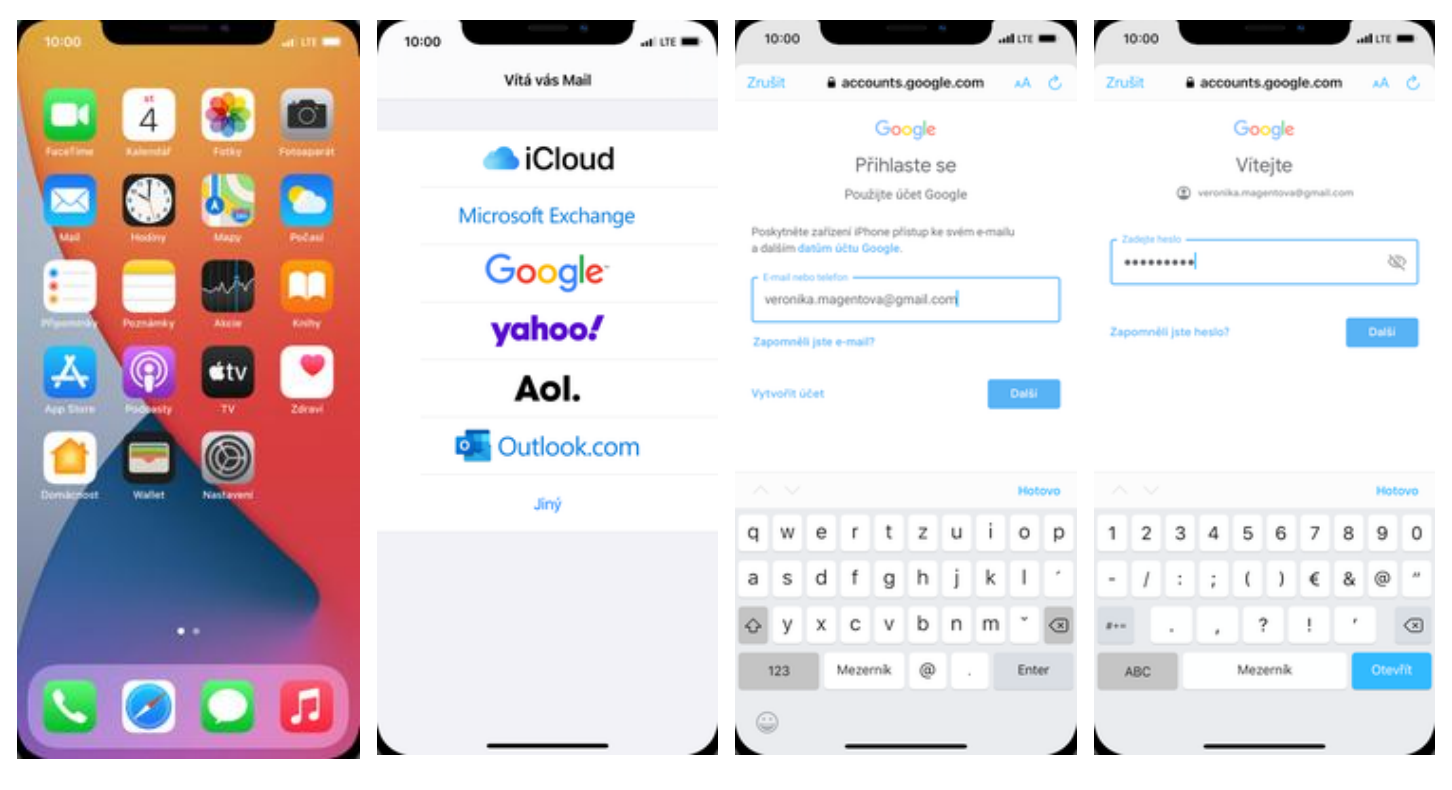

- 1. Na domovské obrazovce stisknete ikonu Mail.
- 2. Vyberete možnost Google.
- 3. Vyplníte svůj e-mail a stisknete tlačítko DALŠÍ.
- 4. Dále vyplníte heslo a stisknete tlačítko DALŠÍ.

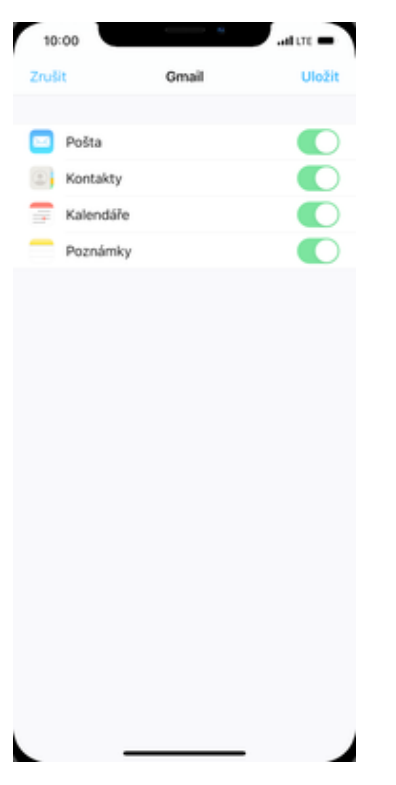

5. Nakonec si zvolíte co se má synchronizovat a ťuknete na Uložit.

## Zabezpečení

#### Zapnutí PIN kódu

# $\overline{\mathbf{A}}$ ō  $\circ$ ú٤t

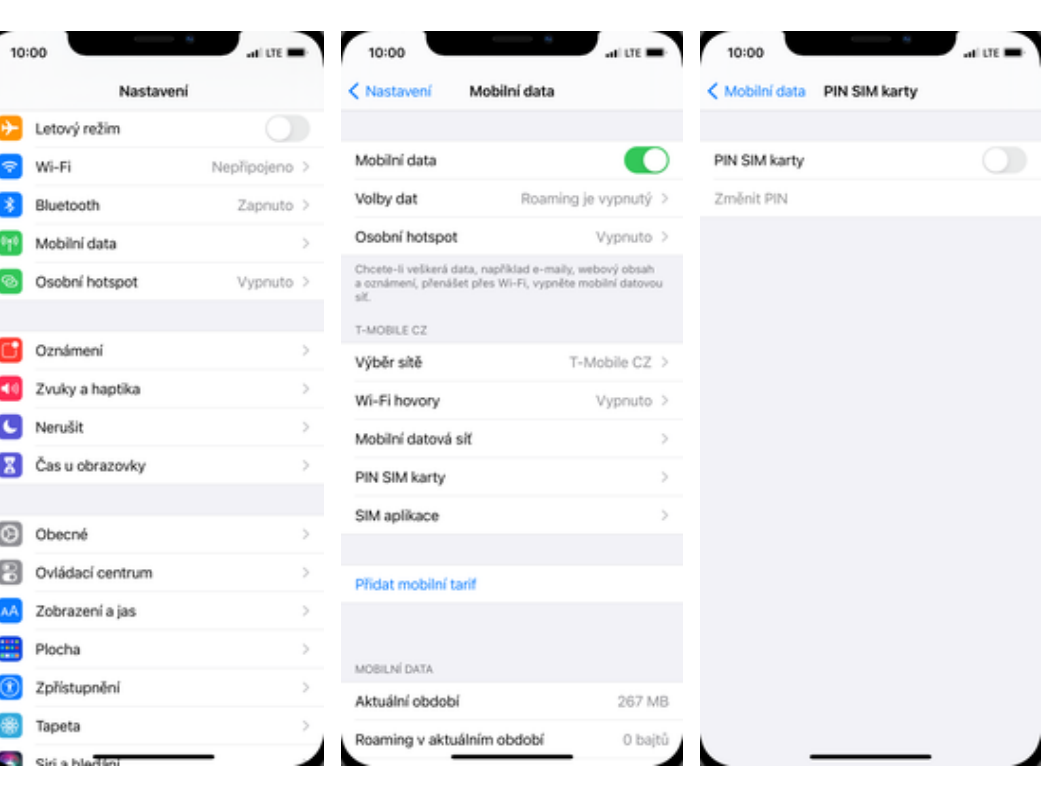

- 1. Na domovské obrazovce stisknete ikonu Nastavení.
- 2. Zvolíte možnost Mobilní data.
- 3. Dále vyberete PIN SIM karty.
- 4. PIN zapnete/vypnete stisknutím vypínače na konci řádku PIN SIM karty.

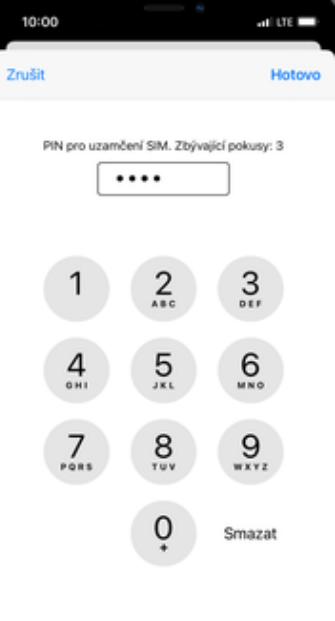

- 
- 5. Nakonec zadáte PIN kód a ťuknete na Hotovo.

#### Změna PIN kódu

# $\overline{A}$ ਂ  $\circ$ út

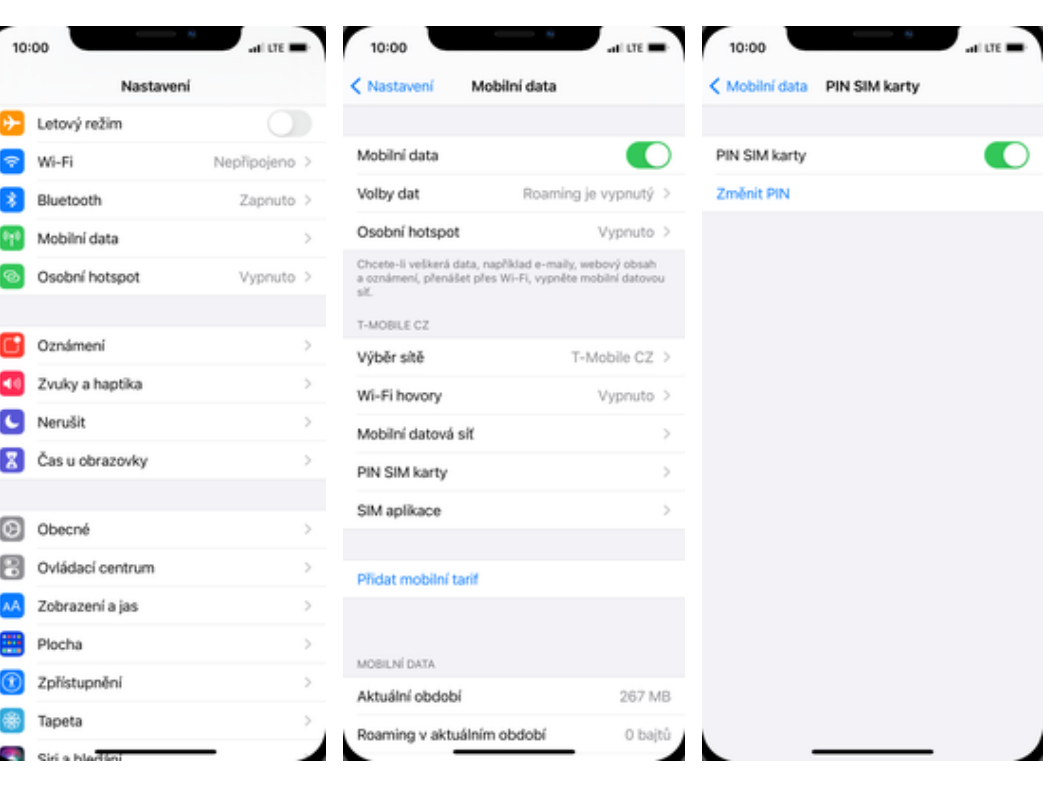

1. Na domovské obrazovce stisknete ikonu Nastavení.

I

- 2. Vyberete možnost<br>Mobilní data.
- 3. Poté zvolíte PIN SIM karty.
- 4. PIN změníte ťuknutím na<br>řádek Změnit PIN.

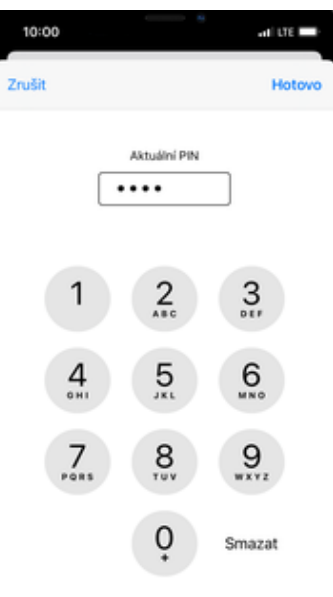

5. Nakonec zadáte aktuální a poté nový PIN.

#### Obnovení do továrního nastavení

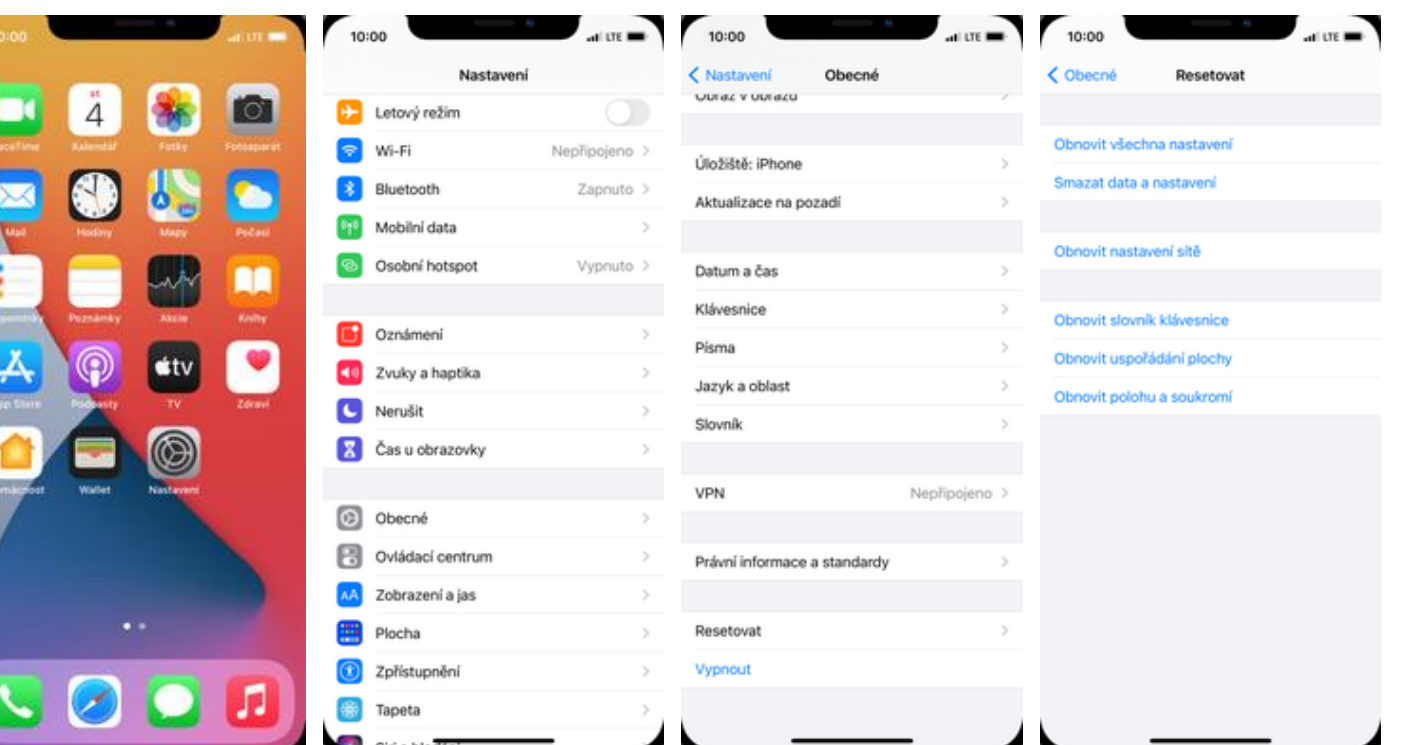

1. Na domovské obrazovce stisknete ikonu Nastavení.

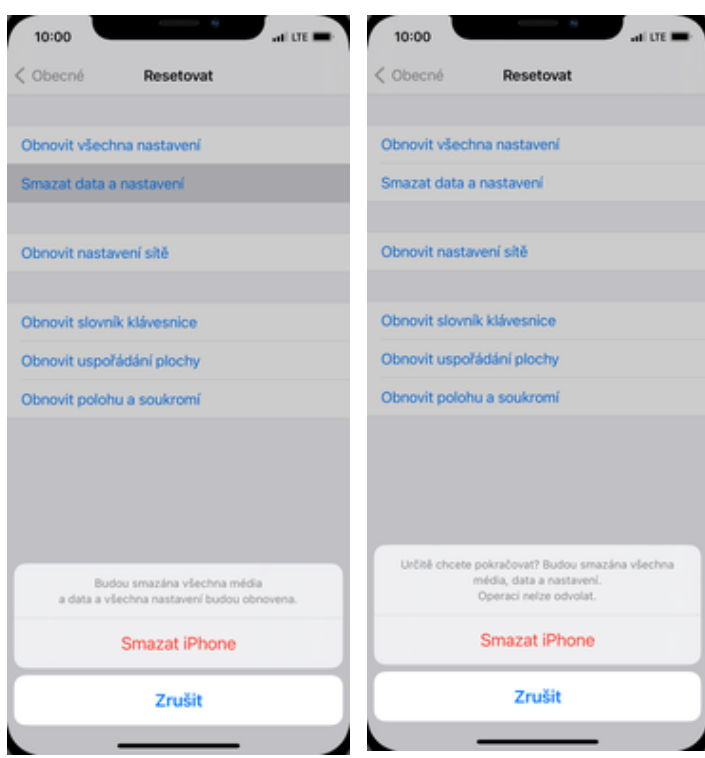

- 5. Potvrdíte, že chcete iPhone smazat.
- 6. Nakonec ještě jednou potvrdíte, že chcete iPhone smazat.

2. Vyberete možnost<br>Obecné.

### Aplikace

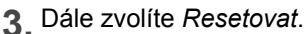

3. Dále zvolíte Resetovat. 4. Poté vyberete Smazat data a nastavení.

#### App Store - stažení aplikace

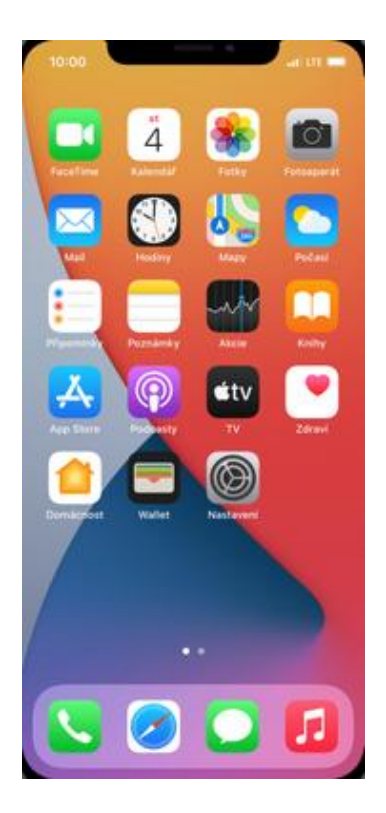

1. Jak stáhnout aplikaci se dozvíte ve video návodu [zde](https://www.youtube.com/embed/qKSlYrTC-EQ).